# Jabber PRTログをリモートで収集する方法

# 内容

```
概要
前提条件
要件
使用するコンポーネント
設定
ネットワーク図
設定
はじめる前に
手順
確認
トラブルシュート
関連情報
```
## 概要

このドキュメントでは、cJabber Problem Report Tool(PRT)ログの収集がリモートで行われます 。ユーザがPRTログをアップロードするのを待つ代わりに、Unified CM Administrationでログをリ モートで生成することもできます。

## 前提条件

## 要件

次の項目に関する知識があることが推奨されます。

- Platform: Windows/Mac
- Jabber 12.9以降
- CUCM要件:12.5.1.SU1以降
- Hyper Text Transfer Protocol(HTTP)サーバ
- ヘッドセットの要件:sunkistおよび1-3より大きいバージョン(ヘッドセットがある場合)

## 使用するコンポーネント

このドキュメントの情報は、次のソフトウェアとハードウェアのバージョンに基づいています。

- CUCM 12.5SU4
- Jabber 12.9
- Windows 10にインストールされたJabber
- HTTPサーバ (ApacheサーバLinux)

### ネットワーク図

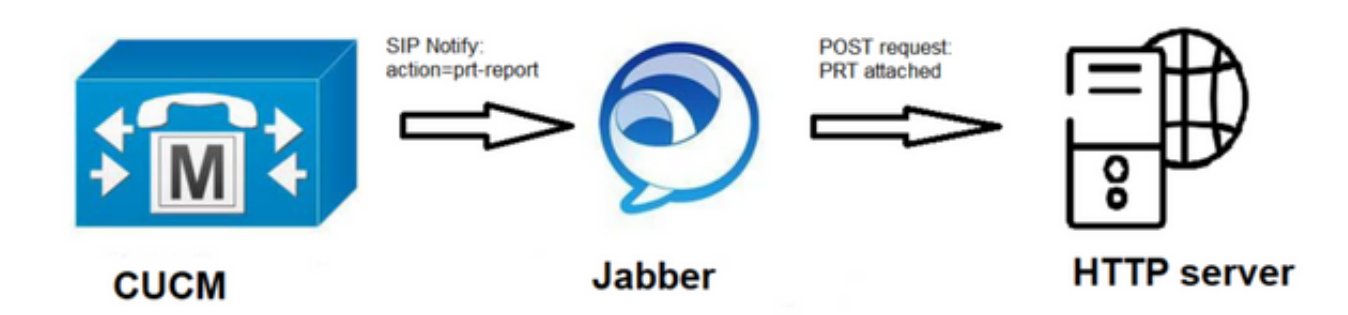

#### 設定

#### はじめる前に

環境を準備するには、次の手順を実行します。

HTTPサーバをインストールして設定します。このドキュメントでは、Linux(CentOS)上で 1. Apacheサーバを使用しています

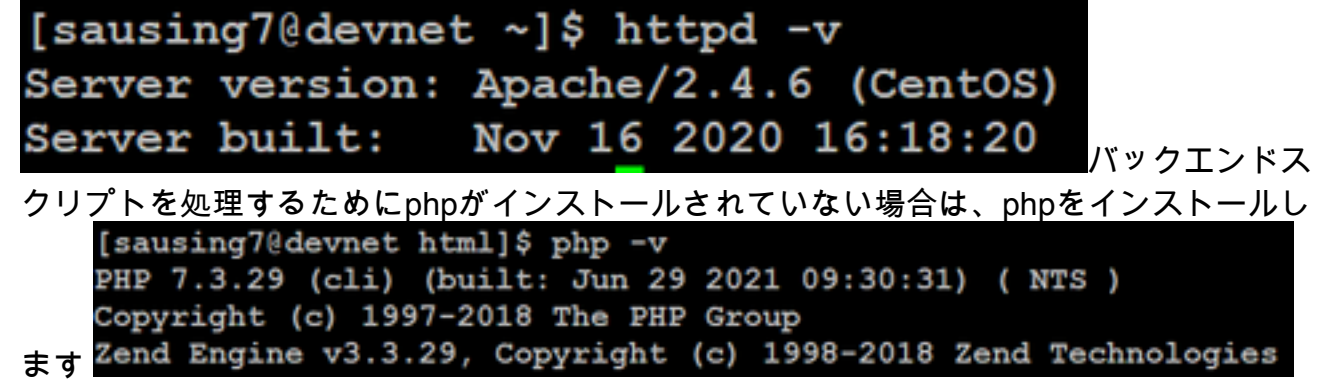

2. HTTP POST要求を受け入れるカスタムスクリプトを作成します。サンプルスクリプトを次 に示します。環境に応じて変更できます。

```
[sausing7@devnet html]$ cat upload.php
<!DOCTYPE html>
<html>
    <head><title>Jabber PRT Uploader</title>
    \langle/head>
    <body>
        <?php
            $target dir = "/var/www/html/JabberPRT/uploads/";
            echo "Target Directory: " . $target dir;
            $file name = $ FILES['zipFileName']['name'];
            $file tmp = $ FILES['zipFileName']['tmp name'];
            echo "<p>file name:" . $file name;
            echo "<p>file tmp:" . $file tmp;
            $target file = $target dir. $file name;
            echo "<p> " . $target file;
            if (move uploaded file($file tmp, $target file)) {
                echo "<p>File Uploaded Successfully</p>";
            } else {
                echo "<p>File Upload Failed</p>";
            ŀ
        ?>
    </body>
\frac{2}{h}tml>
```
\$target\_dir = "/var/www/html/JabberPRT/uploads/" PRTを保存する場所で、コードに同じパ スを指定する必要があります。使用しているフォルダやディレクトリにアクセスできること を確認し、そのフォルダに書き込みます。

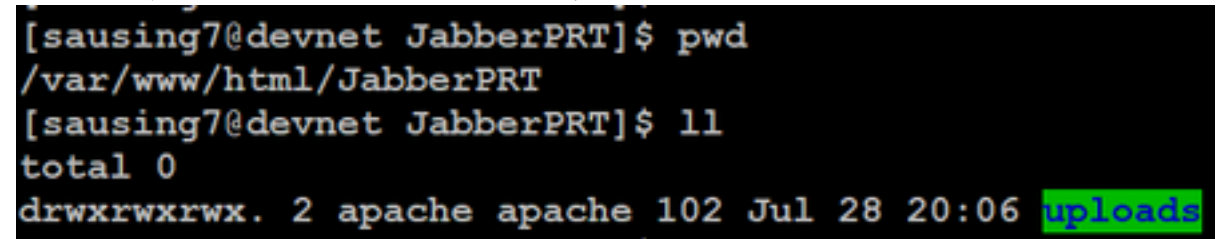

ローカルに保存された問題レポートをアップロードできるHTMLページを作成します。 3. HTMLページには、.ZIPアーカイブとして保存された問題レポートを受け入れ、カスタムス クリプトを使用して問題レポートを投稿するアクションを含むフォームが含まれている必要 があります。問題レポートを受け入れるフォームの例を次に示します<br>[sausing7@devnet\_html]\$ cat\_index.html<br><form\_name="uploadPrt"\_action="http://10.106.120.10/upload.php"\_method="post"\_enctype="multipart/form-data"><br><input\_type="file"\_name="zipFileName"\_i

<input type="iie" name="submitBtn" id="submitBtn" value="Upload File" /> </form>

action="[http://server\\_name/path\\_of\\_script](http://server_name/path_of_script)" は、ステップ2でPOST要求を処理するために作 成したスクリプトを指しています。

準備が整ったら、からHTTPサーバにアクセスして、任意のファイルを手動でアップロード 4. してテストできます。ブラウザ.

#### 手順

#### 手順 1

[Cisco Unified CM Administration] > [User Management] > [User Setting] > [UC Service]を選択し

#### ます。

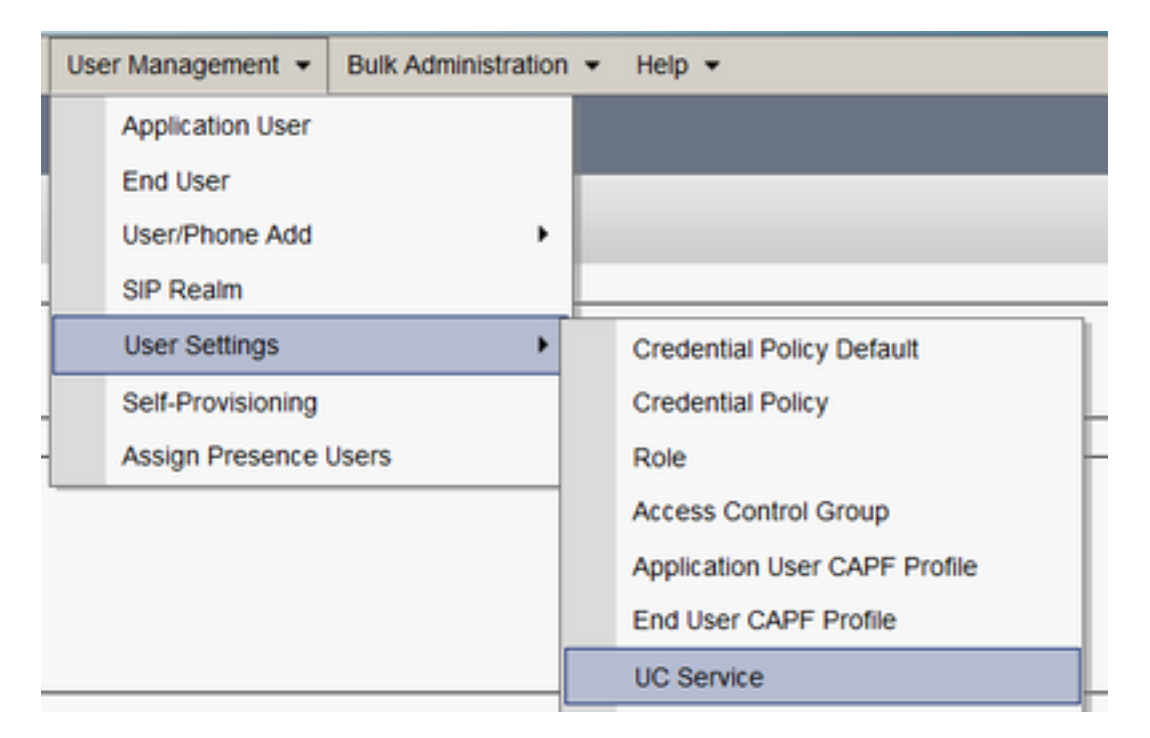

#### 手順 2

UCサービスタイプがJabberクライアント設定(jabber-config.xml)の新しいUCサービスを追加しま す。

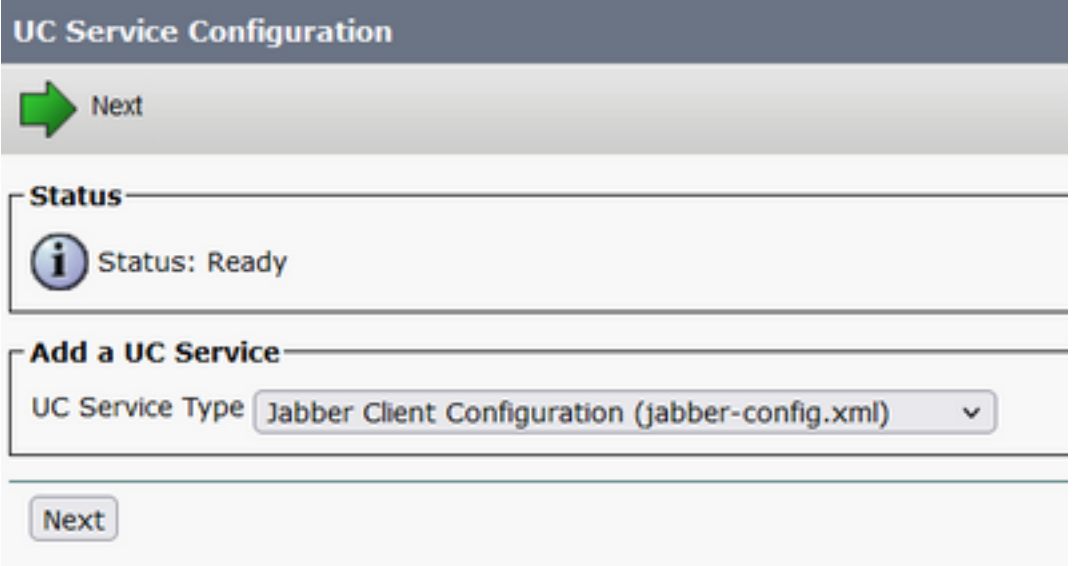

#### 手順 3

次の値を使用して、Jabber設定パラメータを追加します。

セクション:ポリシー

パラメータ:RemotePRTServer

値:アップロードスクリプトのURL(<http://10.106.120.10/upload.php>)

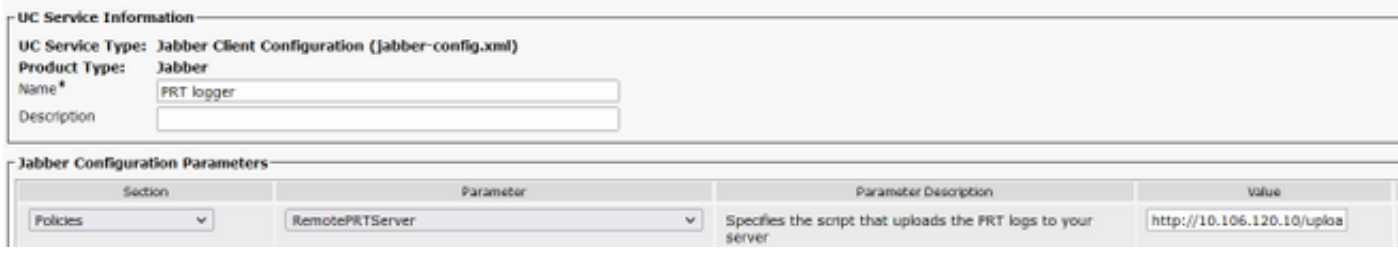

## 確認

手順 1

Device > Phone を選択します。 手順 2

ログが必要なデバイスを選択します。 手順 3

[選択したPRTの生成(Generate PRT for selected)]をクリックします。

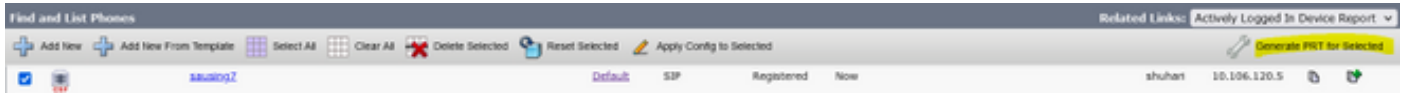

#### 手順 4

PRTが収集したHTTPサーバへのアクセスを確認し、スクリプトで言及したディレクトリ (/var/www/html/JabberPRT/uploads/)を確認します

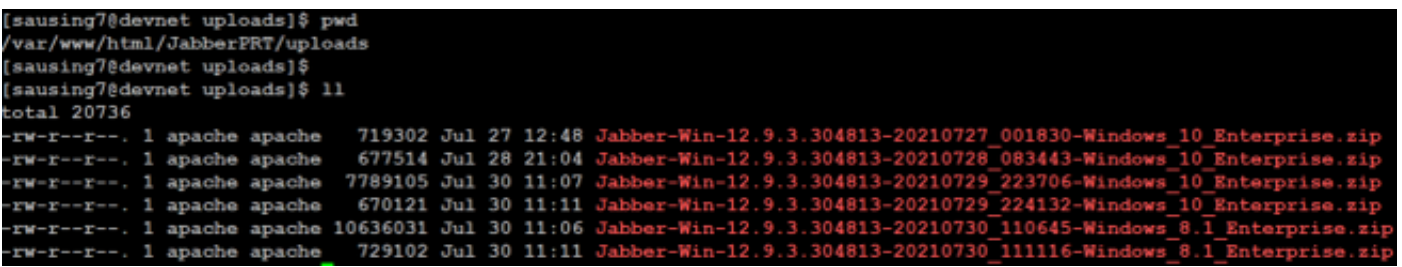

# トラブルシュート

基本的なトラブルシューティングチェックを次に示します

次のCUCMからSIP通知を受信しているかどうかを確認します。これはサンプルログのスニ 1.ペットです

**NOTIFY** sip:0008@10.106.120.5:51038 SIP/2.0 Via: SIP/2.0/TCP 10.106.120.2:5060;branch=z9hG4bK1273e54f34755 From: <sip:10.106.120.2>;tag=1284645402 To: <sip:0008@10.106.120.5> Call-ID: e7fc3880-1ed10efb-12732-2786a0a@10.106.120.2 CSeq: 101 NOTIFY Max-Forwards: 70 Date: Fri, 30 Jul 2021 05:42:22 GMT User-Agent: Cisco-CUCM12.5 **Event: service-control** Subscription-State: active Contact: <sip:10.106.120.2:5060;transport=tcp> Content-Type: text/plain

Content-Length: 86 **action=prt-report** RegisterCallId={005056bd-e9d90009-00000f98-000014d7@10.106.120.5}

#### 2. PRTをキーワード**notifyOnPRTStart**とonPRTStartでチェ**ックインし**て、ステータスを確認し ます ログの例

2021-07-29 22:41:27,917 INFO [0x00001260] [ipcc\core\sipstack\ccsip\_platform.c(250)] [csf.sip-call-control] [sip\_platform\_reset\_req] - SIPCC-SIP\_REG\_STATE: sip\_platform\_reset\_req: **\*\*\*\*\*\*\*\*\*\*\*DEVICE\_PRT\_REPORT, requested\*\*\*\*\*\*\*\*\*\*\*** 2021-07-29 22:41:27,917 DEBUG [0x000052c8] [ftphonewrapper\CC\_SIPCCService.cpp(7463)] [csf.ecc] [csf::ecc::CC\_SIPCCService::serviceRequest] - service = CC\_DEVICE\_PRT\_REPORT 2021-07-29 22:41:27,917 INFO [0x000055dc] [control\CallControlManagerImpl.cpp(4553)] [csf.ecc] [csf::ecc::CallControlManagerImpl::onPRTReport] - notify prt report event 2021-07-29 22:41:27,917 DEBUG [0x000055dc] [ntrol\TelephonyCallControlImpl.cpp(6919)] [jcf.tel.callcontrol] [CSFUnified::TelephonyCallControlImpl::onPRTReport] - onPRTReport 2021-07-29 22:41:27,917 DEBUG [0x00004b9c] [ntrol\TelephonyCallControlImpl.cpp(6928)] [jcf.tel.callcontrol] [CSFUnified::TelephonyCallControlImpl::onPRTReportImpl] - onPRTReport 2021-07-29 22:41:27,917 DEBUG [0x00004b9c] [honyAdapterCallControlObserver.cpp(1284)] [jcf.tel.ccobserver] [CSFUnified::TelephonyAdapter::onPRTReportChange] - onPRTReportChange 2021-07-29 22:41:27,917 DEBUG [0x00004b9c] [src\framework\ServicesDispatcher.cpp(38)] [services-dispatcher] [CSFUnified::ServicesDispatcher::enqueue] - ServicesDispatcher.enqueue: TelephonyServiceImpl::notifyOnPRTStart 2021-07-29 22:41:27,917 DEBUG [0x00004968] [rc\framework\ServicesDispatcher.cpp(207)] [services-dispatcher] [CSFUnified::ServicesDispatcher::executeTask] - executing (TelephonyServiceImpl::notifyOnPRTStart) 2021-07-29 22:41:27,917 DEBUG [0x00004968] [ices\impl\TelephonyServiceImpl.cpp(5060)] [jcf.tel.service] [CSFUnified::TelephonyServiceImpl::notifyOnPRTStart] - TelephonyServiceImpl::**notifyOnPRTStart** 2021-07-29 22:41:27,917 DEBUG [0x00004968] [c\plugin-runtime\impl\jabberprt.cpp(486)] [PluginRuntime] [JabberPrtImpl::setPRTConfig] - Setting Config:ProblemReportToolOnPrem to 0xTrue 2021-07-29 22:41:27,917 DEBUG [0x00004a88] [src\framework\ServicesDispatcher.cpp(38)] [services-dispatcher] [CSFUnified::ServicesDispatcher::enqueue] - ServicesDispatcher.enqueue: OnFlushCompleted 2021-07-29 22:41:27,917 DEBUG [0x00004968] [gins\hubwindowplugin\prtlistener.cpp(10)] [HubWindowPlugin] [CPrtListener::**onPRTStart**] - **received remote amdin upload prt request** 3. 対象のマシンを使用して、Webブラウザから直接PRTをアップロードしてください。 4. ウイルス対策ソフトウェアまたはファイアウォールが要求を妨げないことを確認します。

- 5. Apacheサーバのアクセス要求も確認でき、CentOSパスが/var/log/httpd/の場合はエラーをチ ェックします
- 6. PRTの大き**なサイズを受け入れ**るのに十分なphpのpost-max-sizeを確認し、php.iniから同じ サイズを変更できることを確認します

## 関連情報

[Cisco Jabber 12.9の問題レポート機能の設定](https://www.cisco.com/c/ja_jp/td/docs/voice_ip_comm/jabber/12_9/cjab_b_feature-configuration-for-jabber-129/cjab_b_feature-configuration-for-jabber-129_chapter_0100.html#CJAB_TK_C1B3C9BA_00)